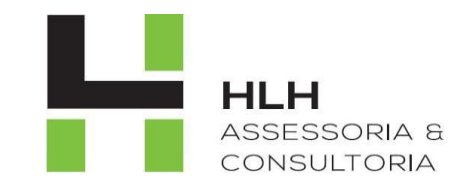

# **MANUAL NFE HLH**

**ASSESSORIA E CONSULTORIA** 

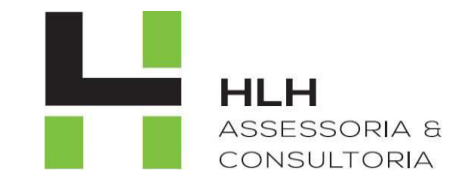

# **SUMÁRIO**

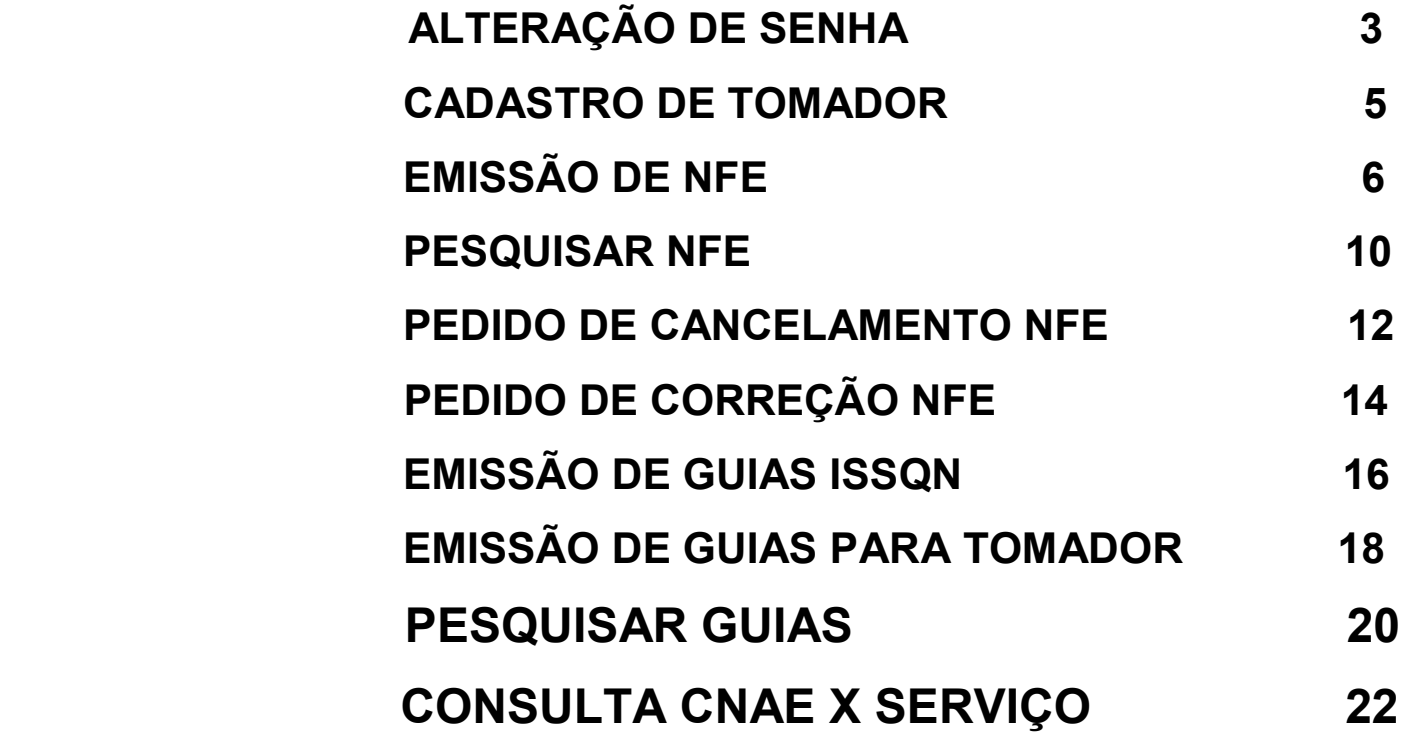

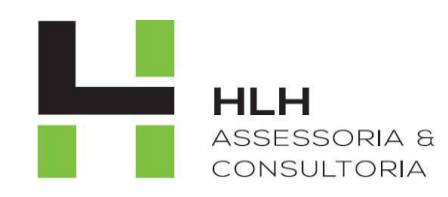

# **ALTERAÇÃO DE SENHA**

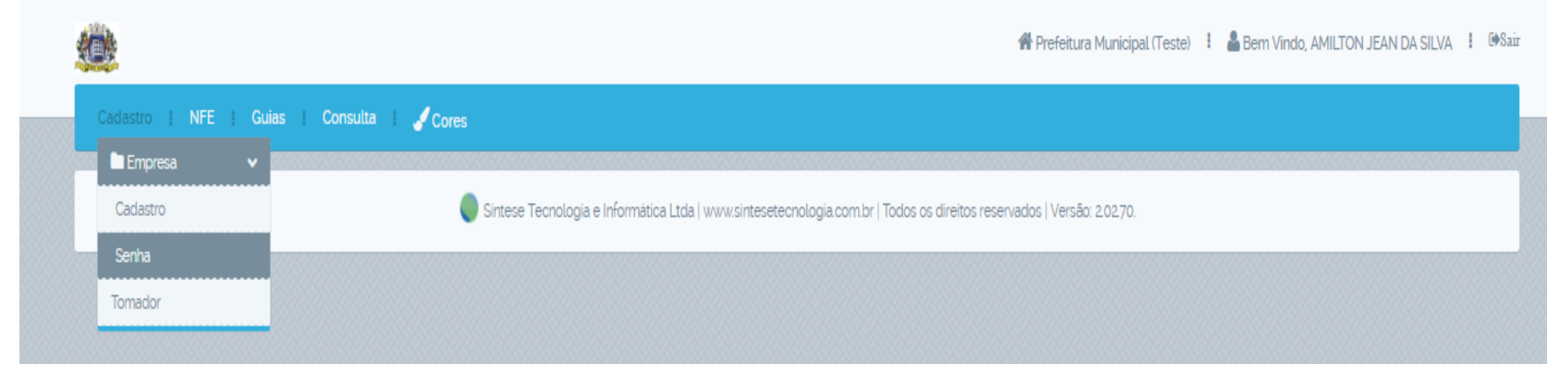

**1) Vá em cadastro; Empresa; Senha.** 

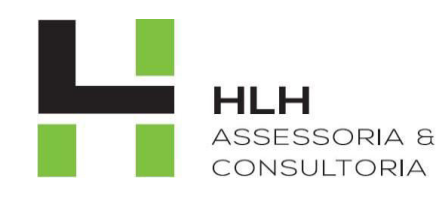

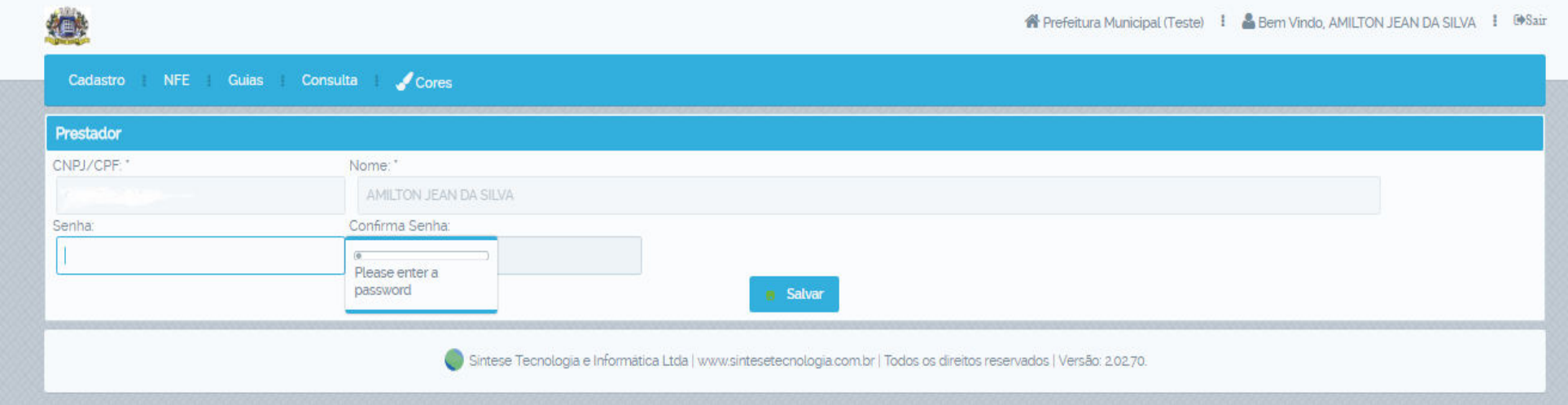

**2) Adicione a senha desejada; Confirmar Senha; Salvar.** 

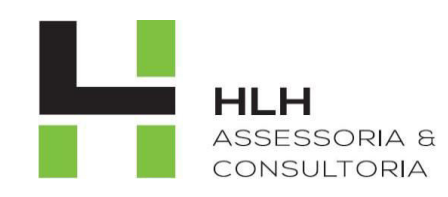

### **CADASTRO DE TOMADOR**

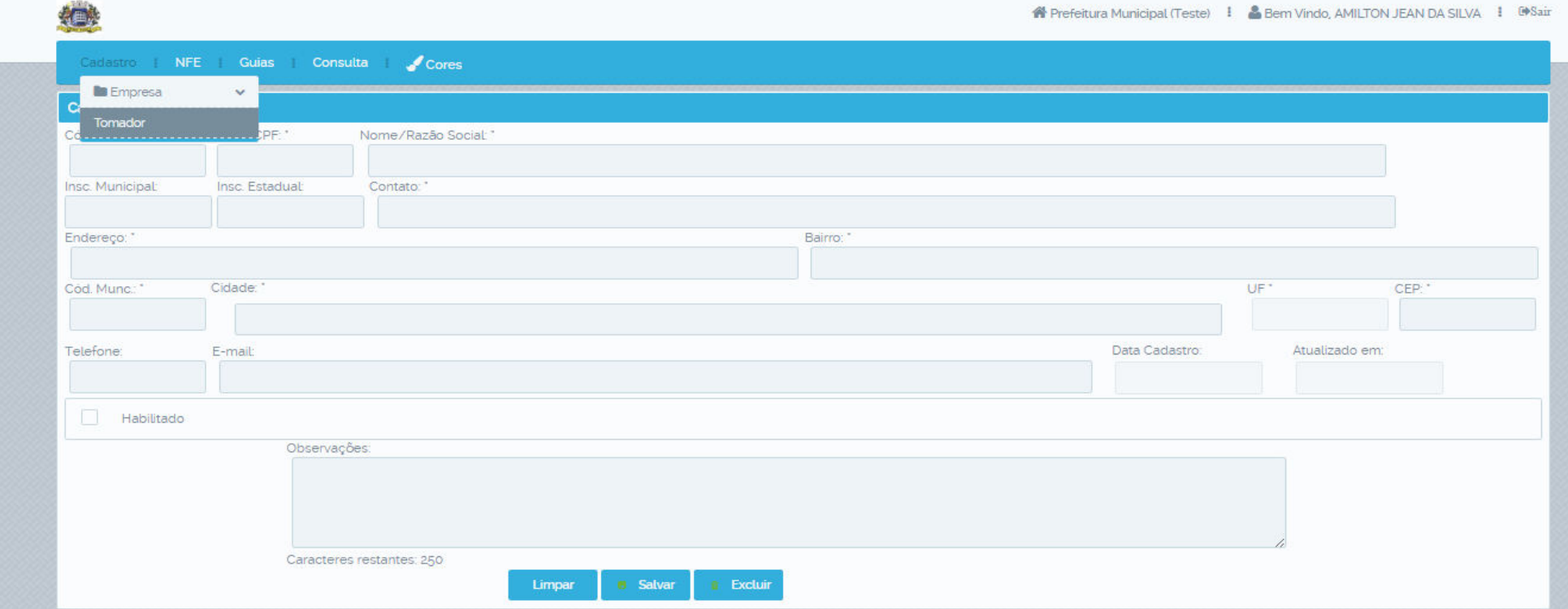

**1) Cadastro; Tomador.** 

- **2) Preencha os campos.**
- **3) Salvar.**

 **Obs.: Campos com "\*" são obrigatórios**

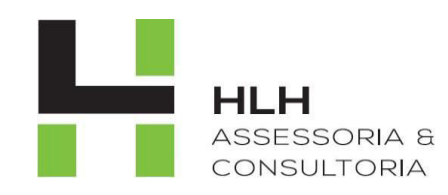

# **EMISSÃO DE NFE**

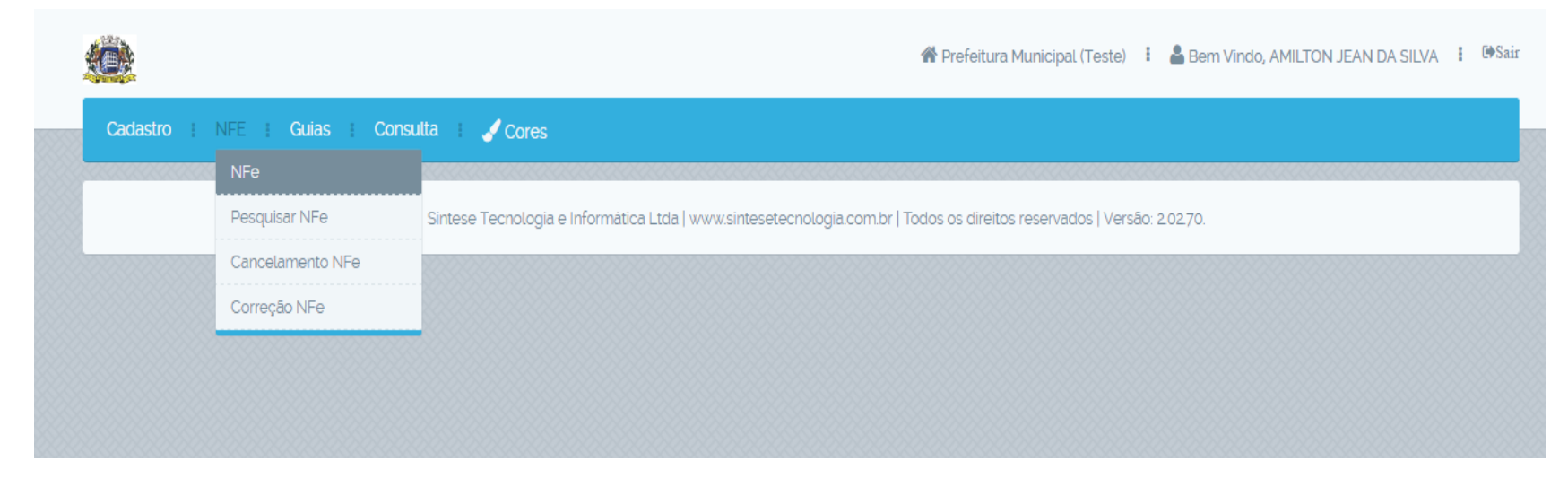

1) NFE; NFE.

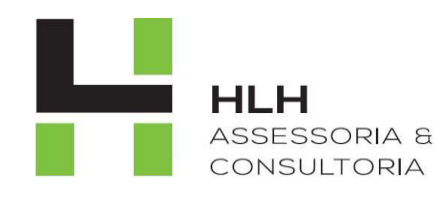

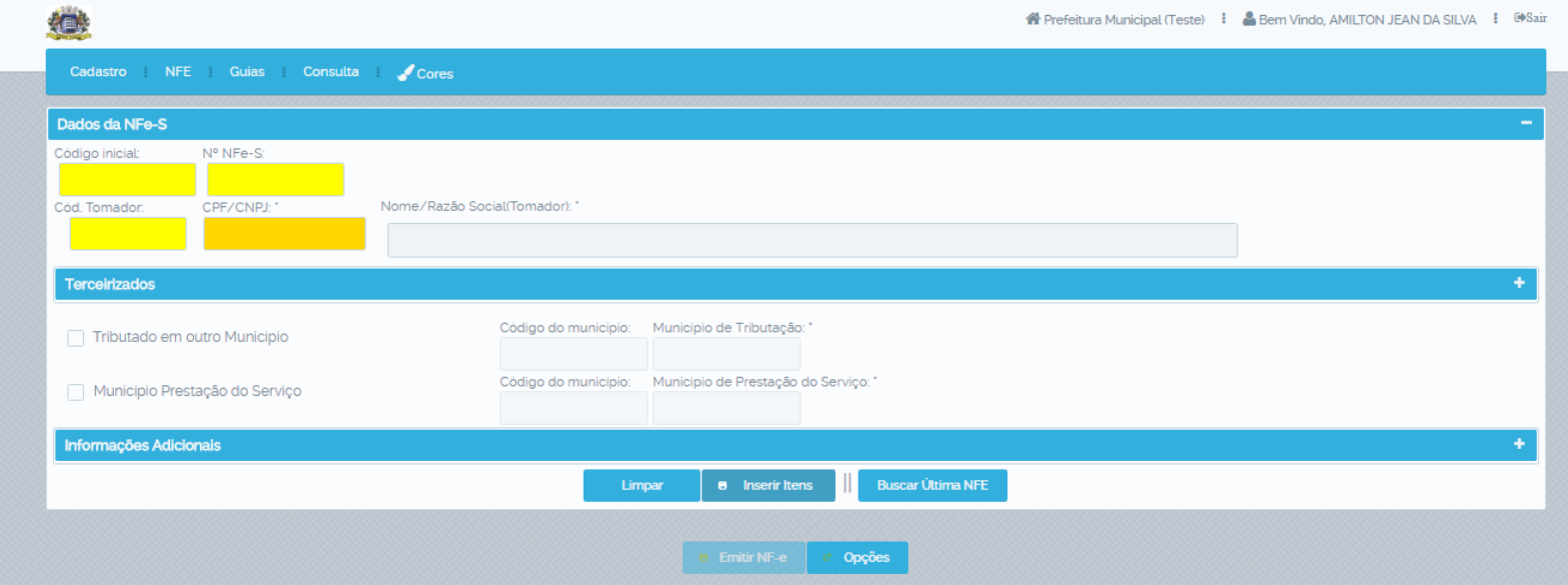

2) Coloque o código do tomador ou digite o nome; Inserir Itens.

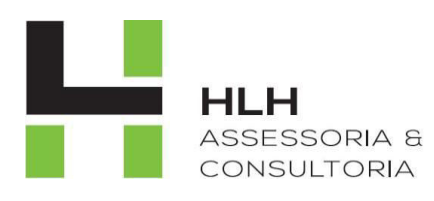

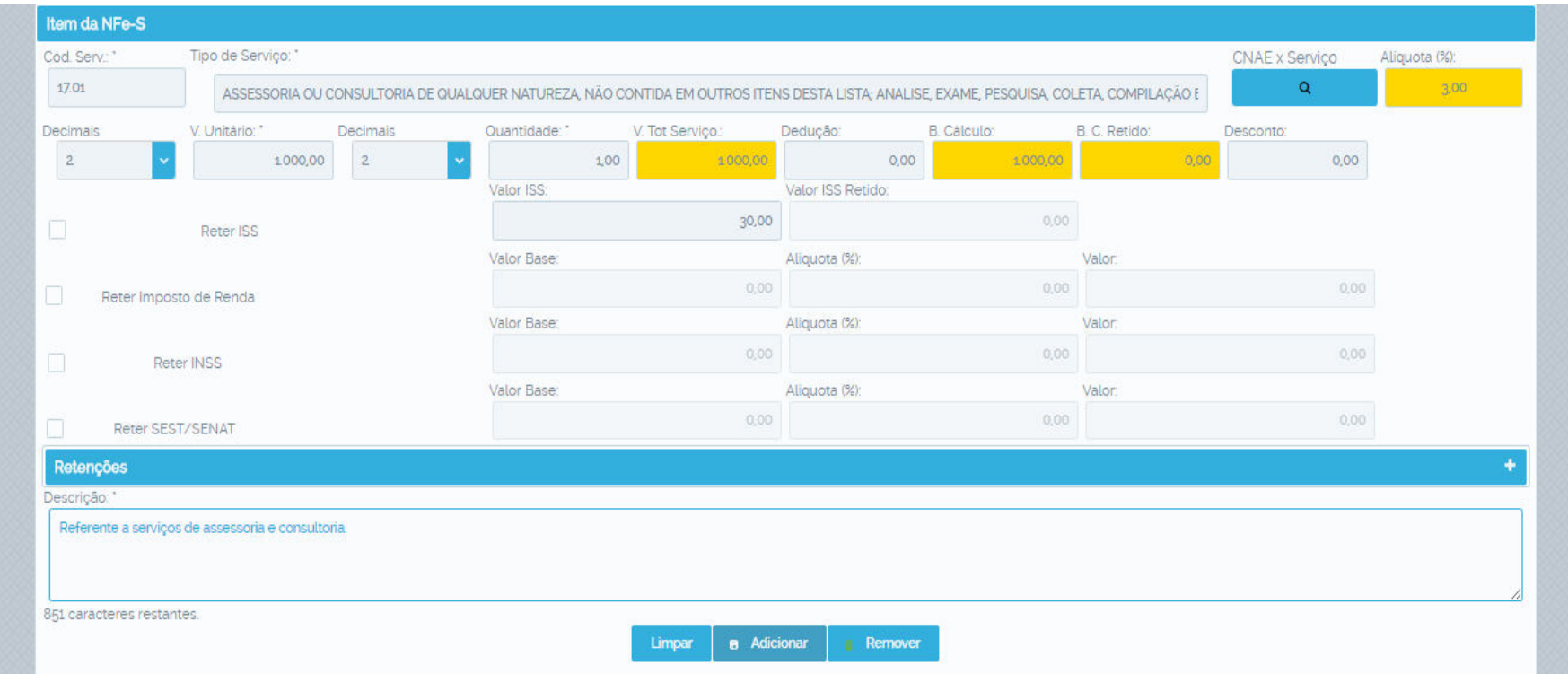

**3) Informe o código do serviço prestado ou de um "espaço" no campo tipo de serviço; coloque os dados do serviço, exemplo valores, quantidade, retenções, deduções, etc.; adicione a descrição do serviço prestado; depois vá em adicionar.** 

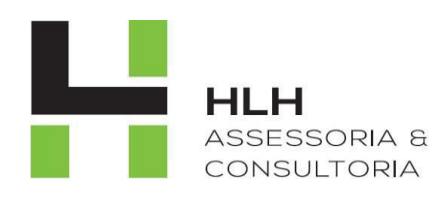

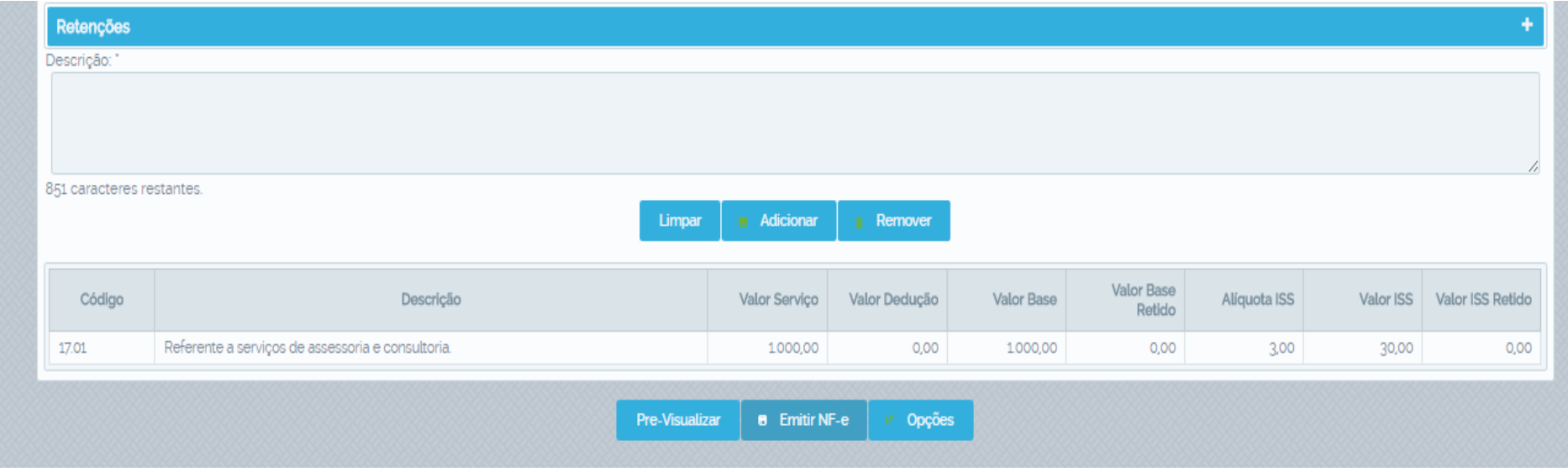

**4) Depois vá em "Emitir NFE" .** 

**Obs.: O campo "Pre-visualizar" serve para conferencia da nota antes da emissão.** 

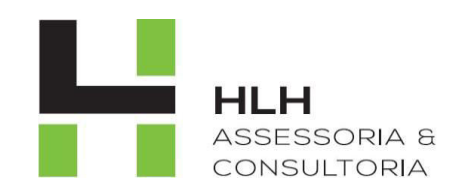

### **PESQUISAR NFE**

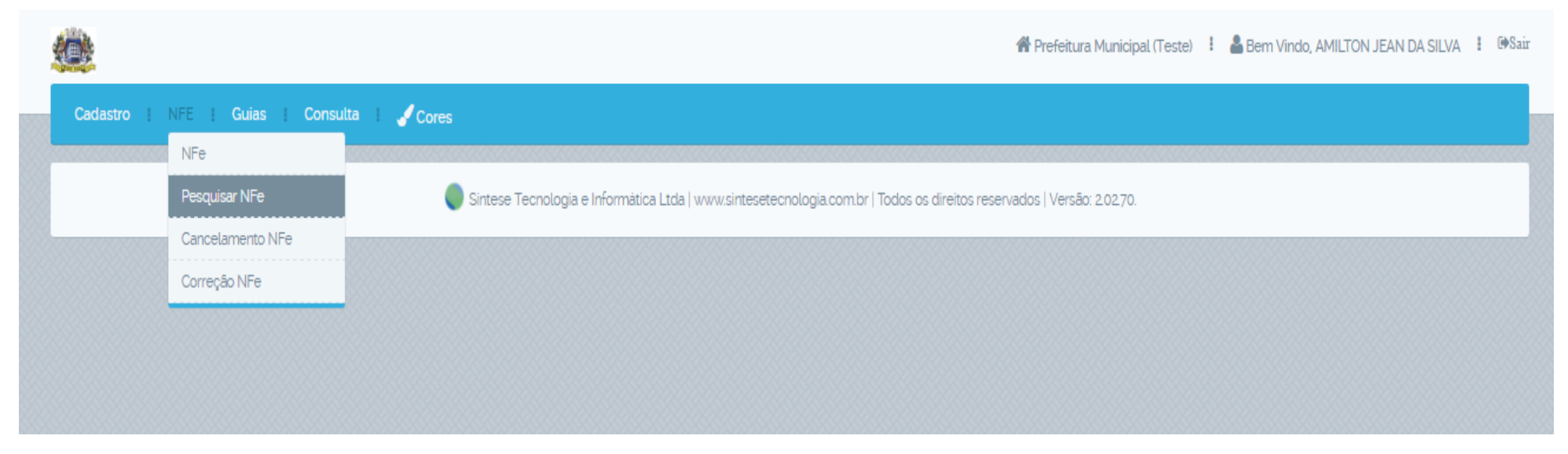

1) NFE; Pesquisar NFE

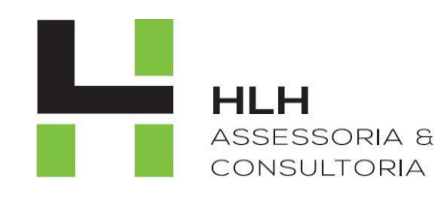

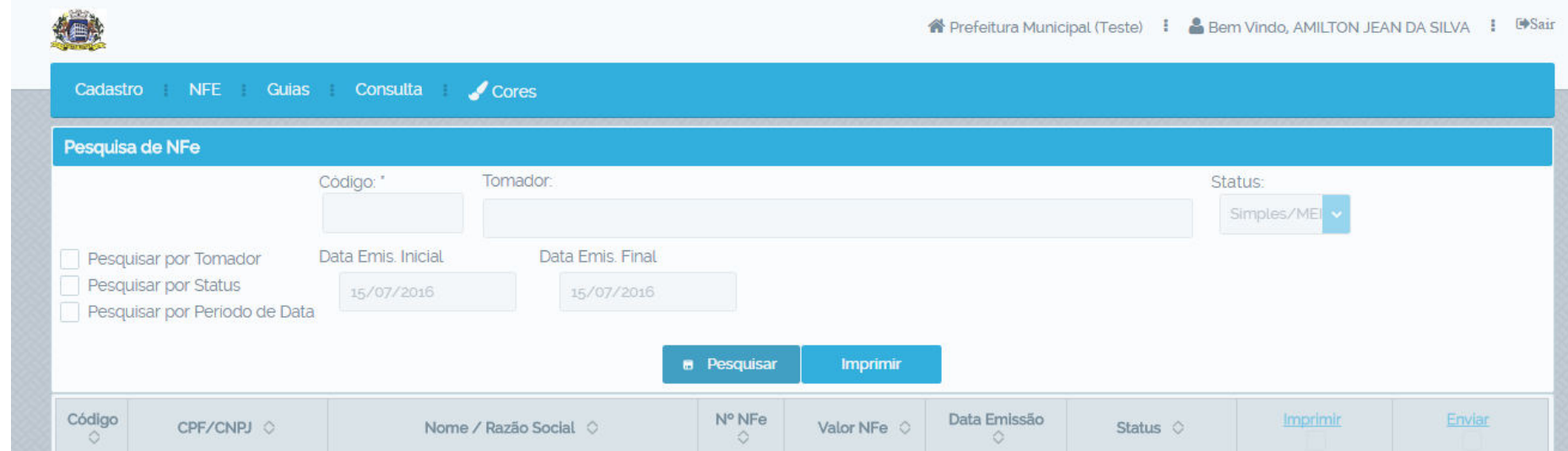

**2) 2.1 pesquise por todas as notas de uma vez no campo "Pesquisar". 2.2 selecione um dos métodos específicos de pesquisa: "Por Tomador", "Por Status", "Por Período de Data".**

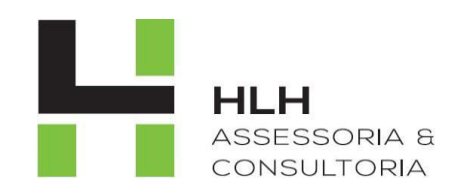

## PEDIDO DE CANCELAMENTO NFE

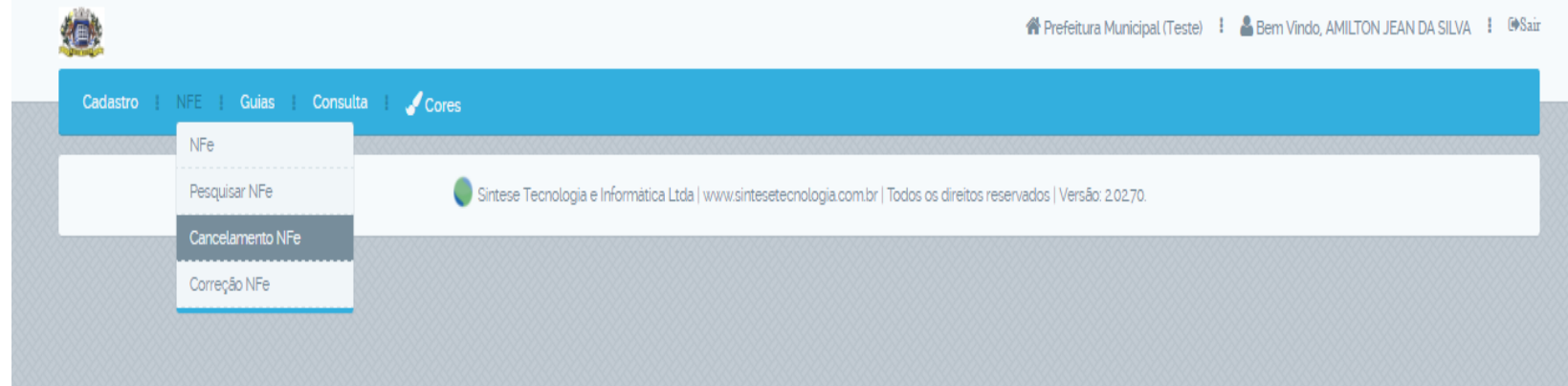

1) NFE; Cancelamento NFE

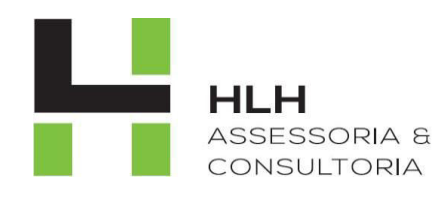

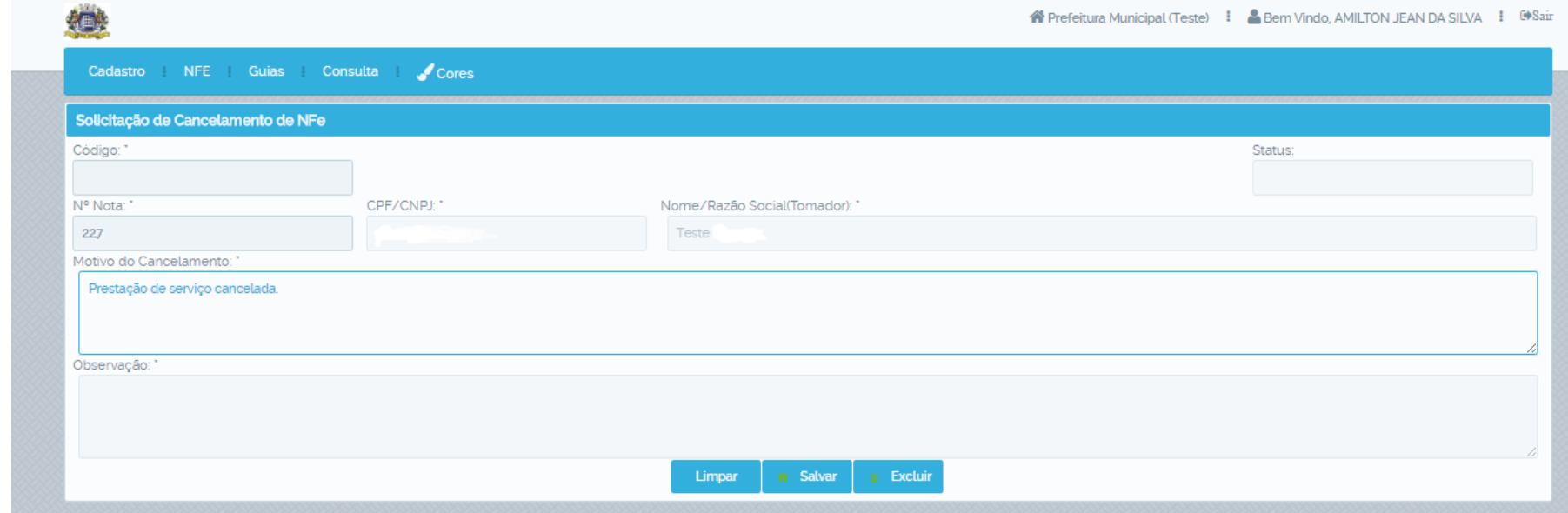

**2) Digite o número da nota; informe o motivo do cancelamento; "Salvar".** 

**Obs.: Cabe a prefeitura deferir ou indeferir o pedido de cancelamento.** 

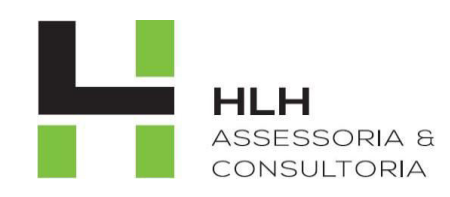

# PEDIDO DE CORREÇÃO NFE

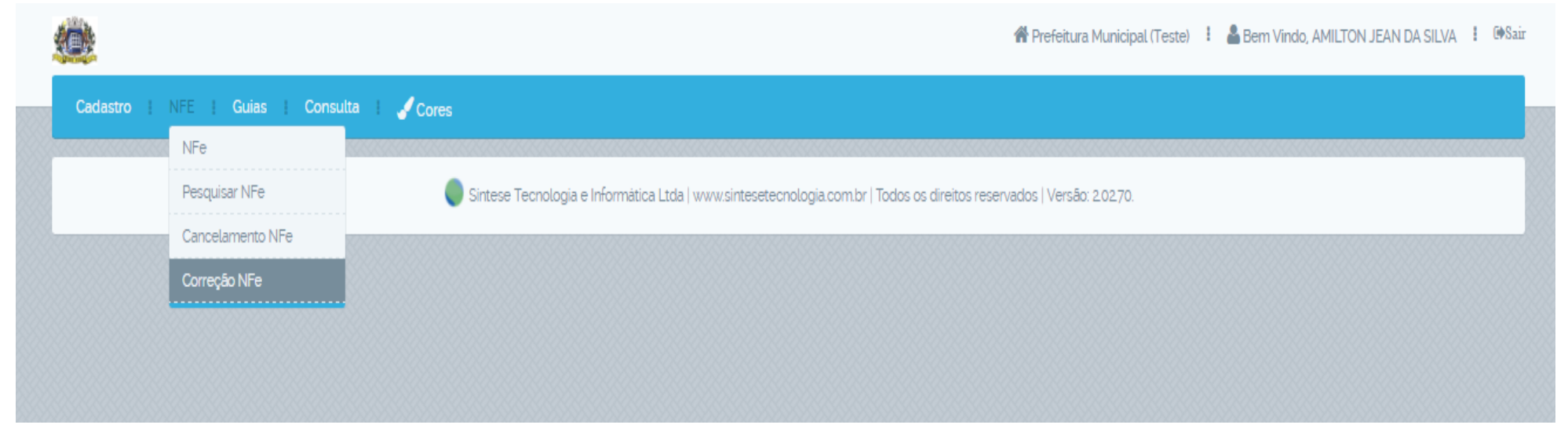

1) NFE; Correção NFE

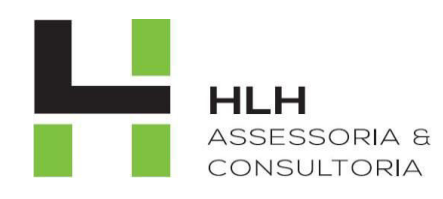

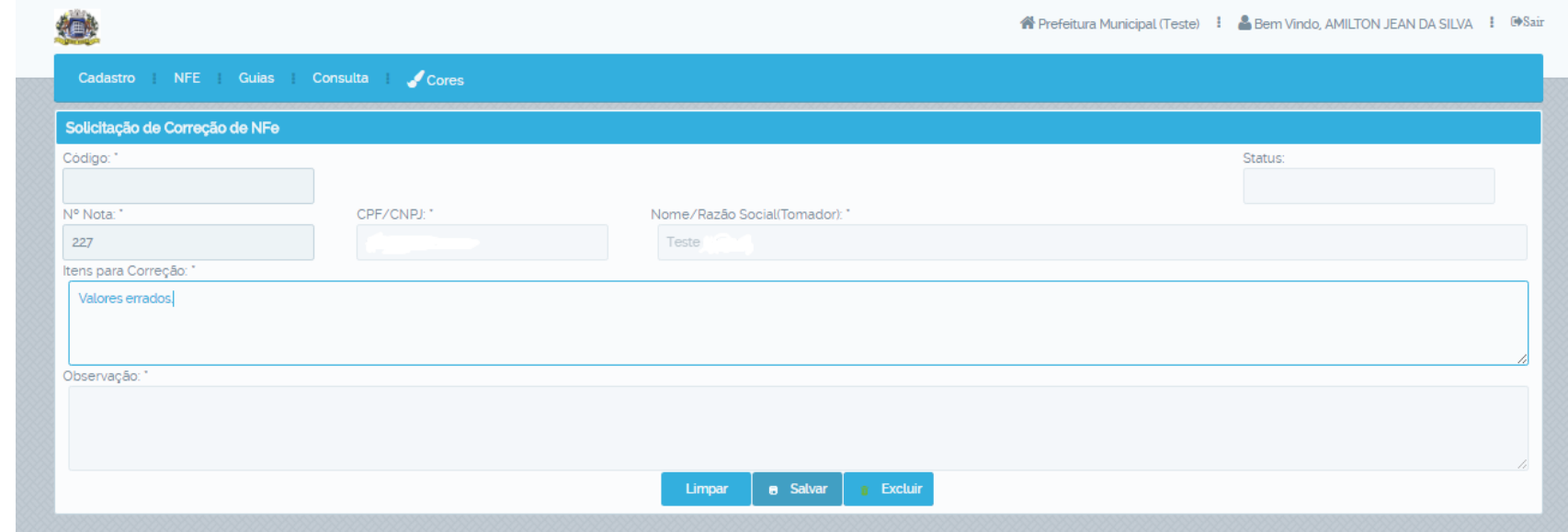

**2) Digite o número da nota; informe o motivo da correção; "Salvar".** 

**Obs.: Cabe a prefeitura deferir e corrigir ou indeferir o pedido de correção.** 

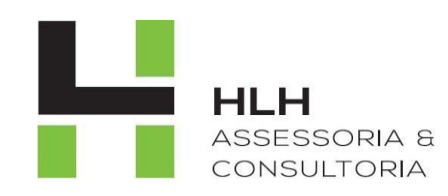

# **EMISSÃO DE GUIAS ISSQN**

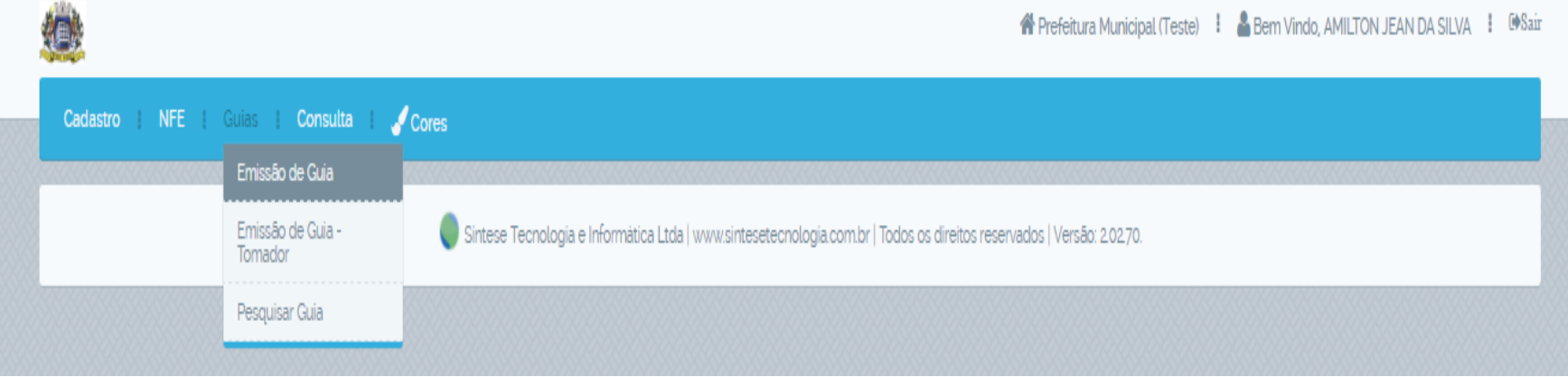

1) Guias; Emissão de guias

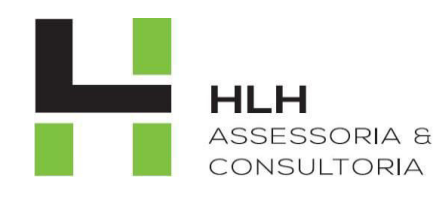

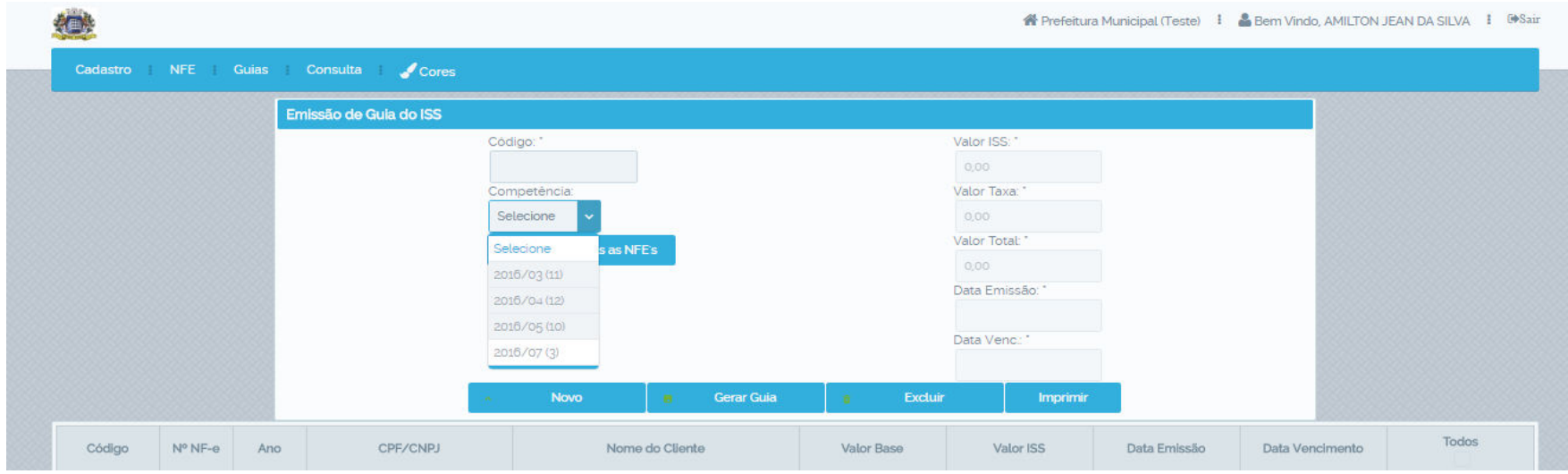

#### **2) Selecione o mês de competência; marque o campo "Todos"; vá em "Gerar Guia"; "Imprimir".**

**Obs.: Para gerar o ISSQN de uma nota em específico selecione apenas a nota desejada.** 

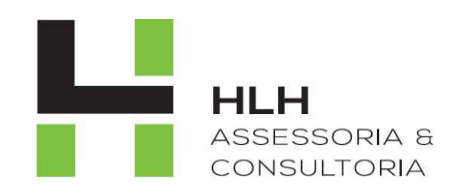

# **EMISSÃO DE GUIAS PARA TOMADOR**

德 **#** Prefeitura Municipal (Teste) : & Bem Vindo, AMILTON JEAN DA SILVA : <sup>@</sup>Sair Cadastro NFE Guias Consulta  $\sqrt{\phantom{a}}$  Cores Emissão de Guia Emissão de Guia -<br>Tomador Sintese Tecnologia e Informática Ltda | www.sintesetecnologia.com.br | Todos os direitos reservados | Versão: 20270. Pesquisar Guia

1) Guias; Emissão Guias - Tomador.

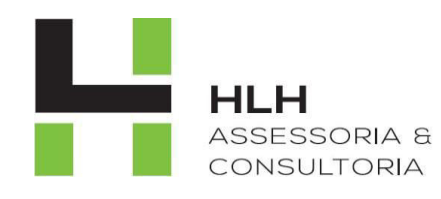

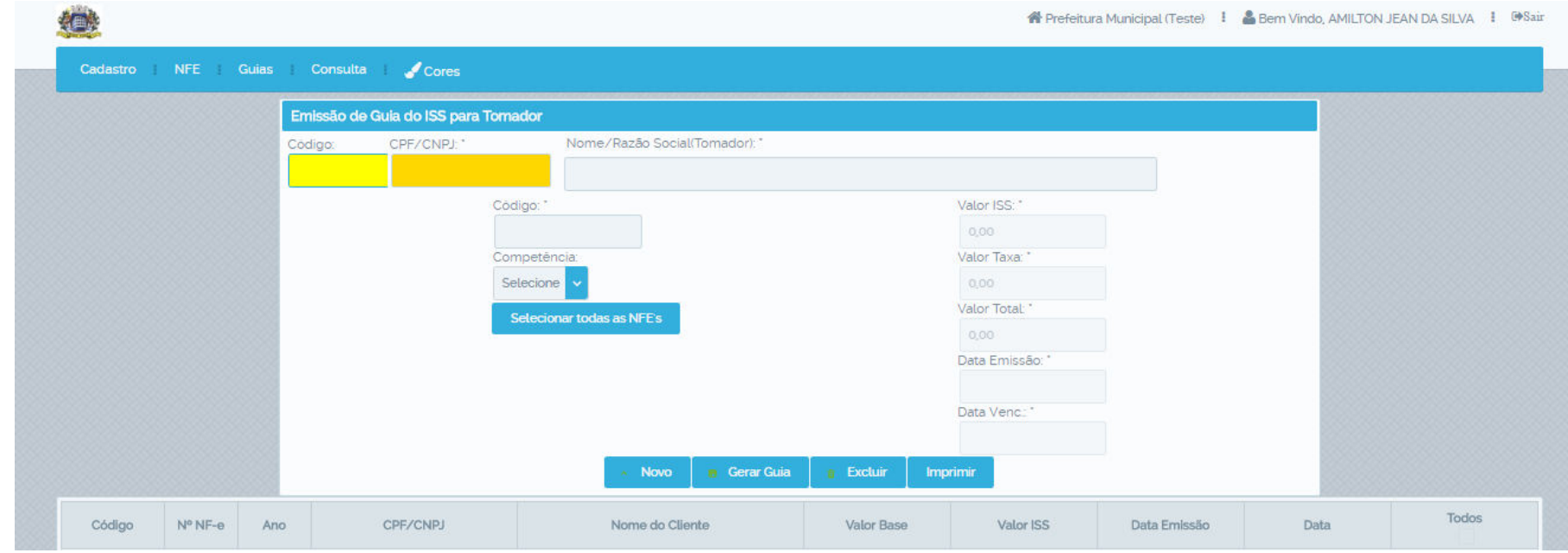

**2) Informe código ou nome do tomador; selecione o mês de competência; marque o campo "Todos"; vá em "Gerar Guia"; "Imprimir".** 

**Obs.: Para gerar o ISSQN de uma nota em específico selecione apenas a nota desejada.** 

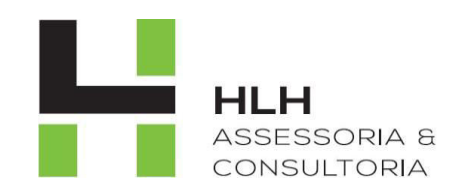

### **PESQUISAR GUIAS**

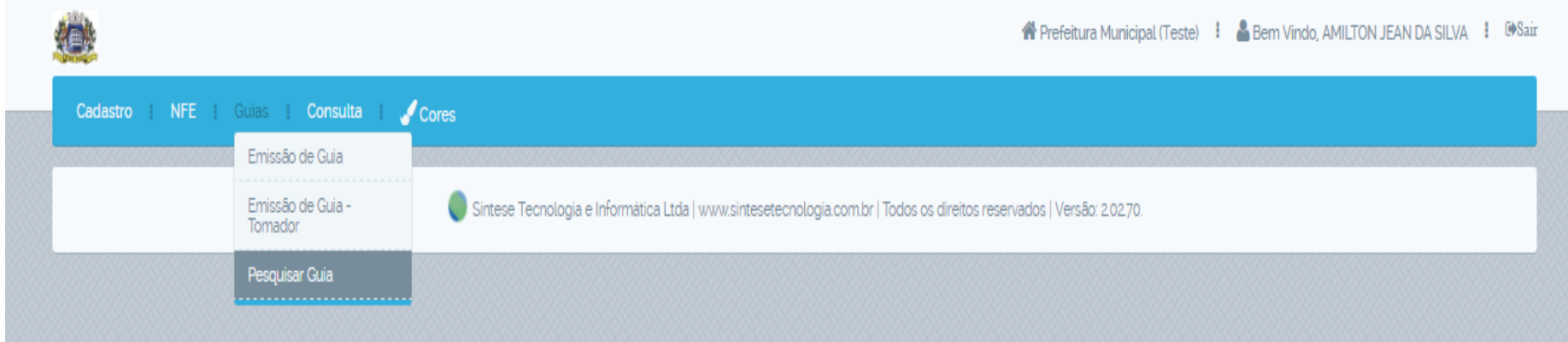

1) Guias; Pesquisar Guia

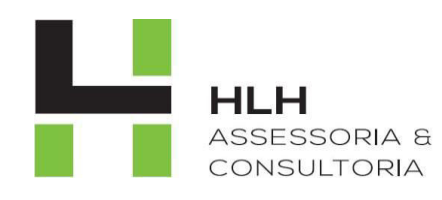

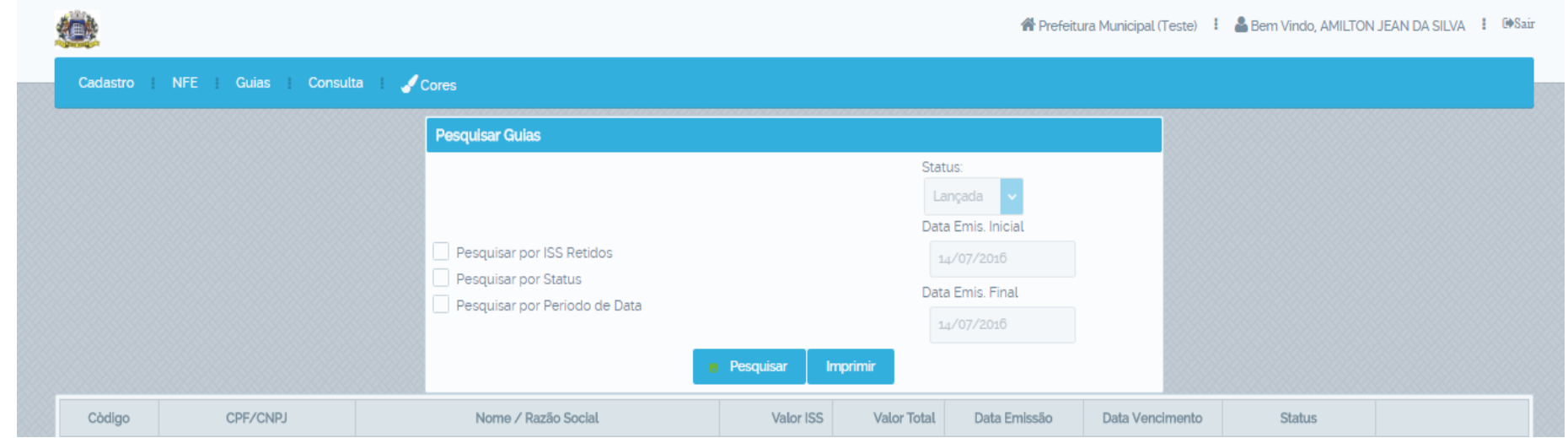

**2) 2.1 pesquise por todas as guias de uma vez no campo "Pesquisar". 2.2 selecione um dos métodos específicos de pesquisa: "Por ISS Retido" para guias do tomador, "Por Status", "Por Período de Data".**

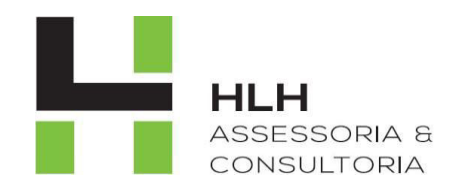

#### **CONSULTA CNAE X SERVIÇO**

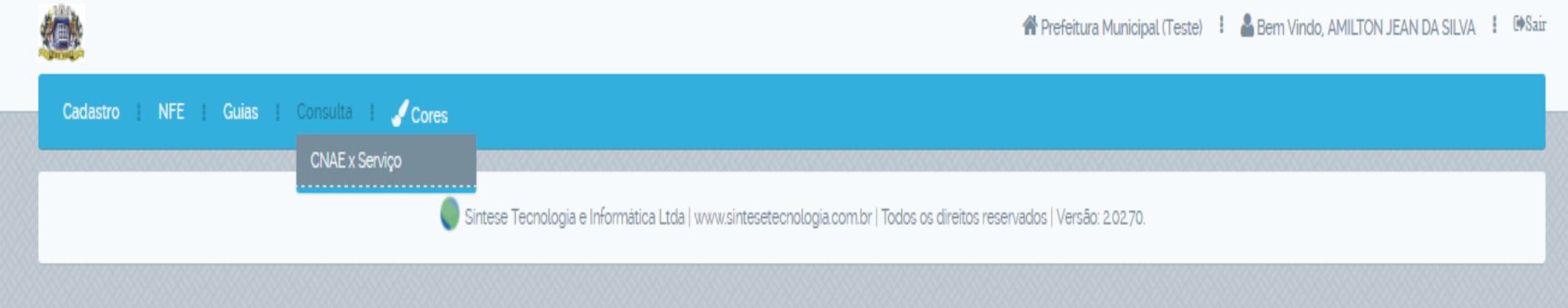

### **1)Consulta; CNAE x Serviço.**

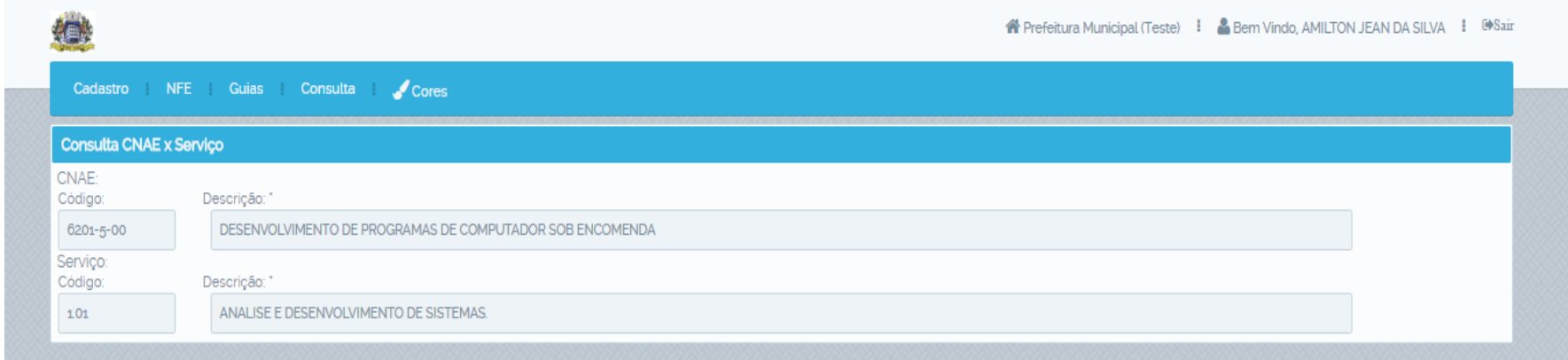

**2)Informe o código do CNAE ou serviço e pressione a tecla "Tab".**